## **Tutorial Creación de Cuenta en AulaFacil**

1- Ingrese a [www.aulafacil.com](http://www.aulafacil.com/)

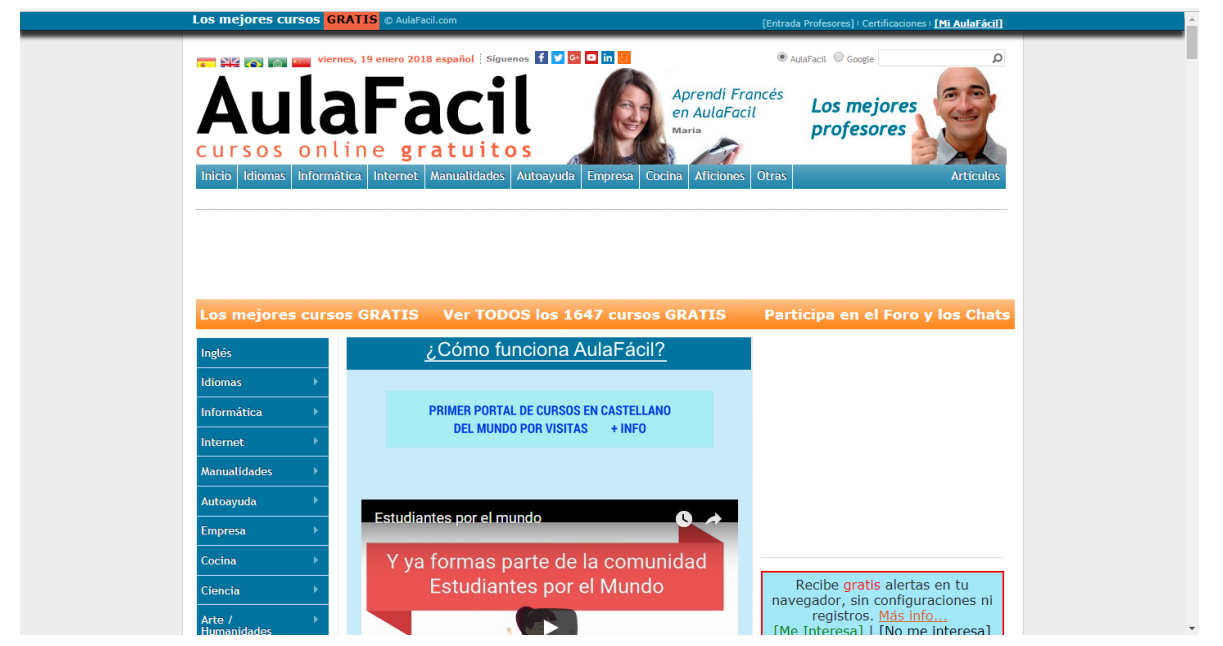

2- Luego debe ingresar a **Mi AulaFácil** ubicada en la parte superior derecha, una vez que ha ingresado debe dar clic en **Click aquí para Crear una Cuenta**.

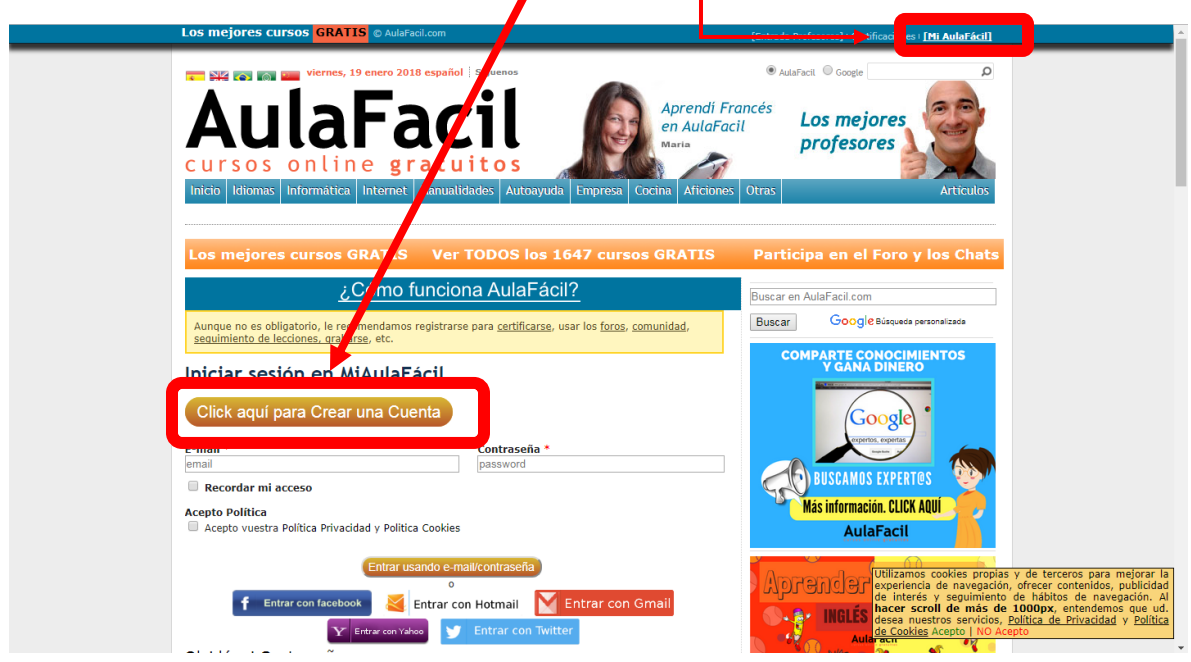

3- Luego le solicitará que se registre mediante **correo electrónico** u redes sociales, para efectos de este ejercicio se registrará con su **correo institucional**.

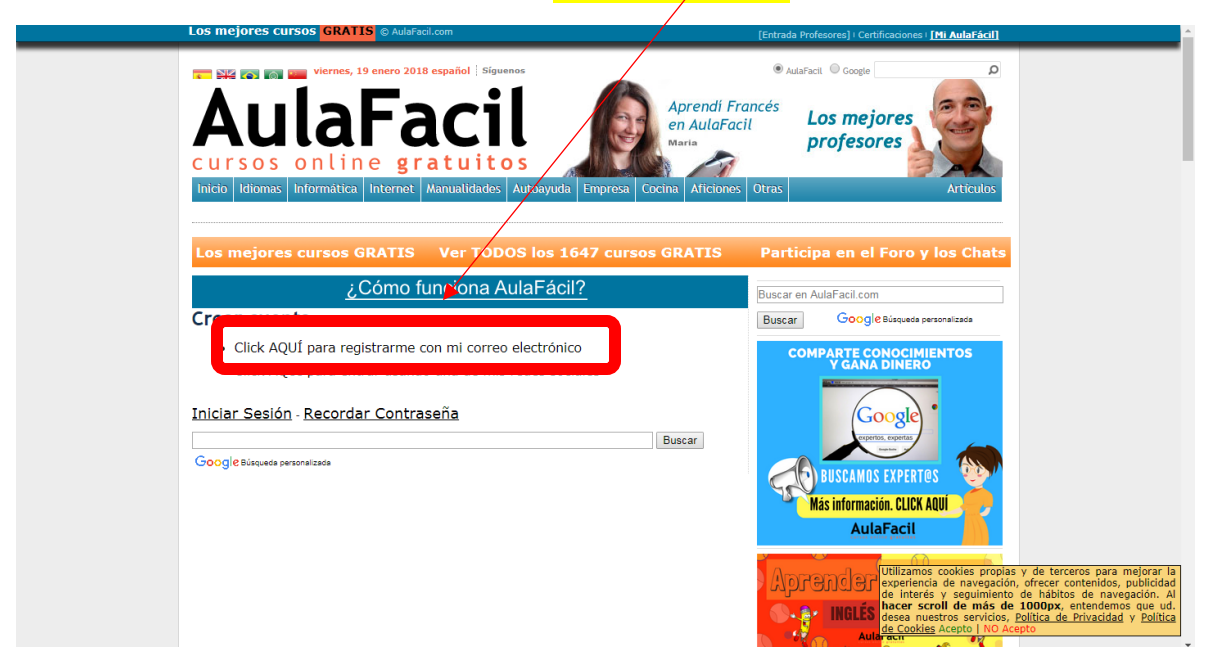

4- Ingrese sus datos personales **nombres y apellidos completos**, tal cual usted los escriba así se mostrarán en el certificado, al completar todos los datos hacer clic en **Registrarme**.

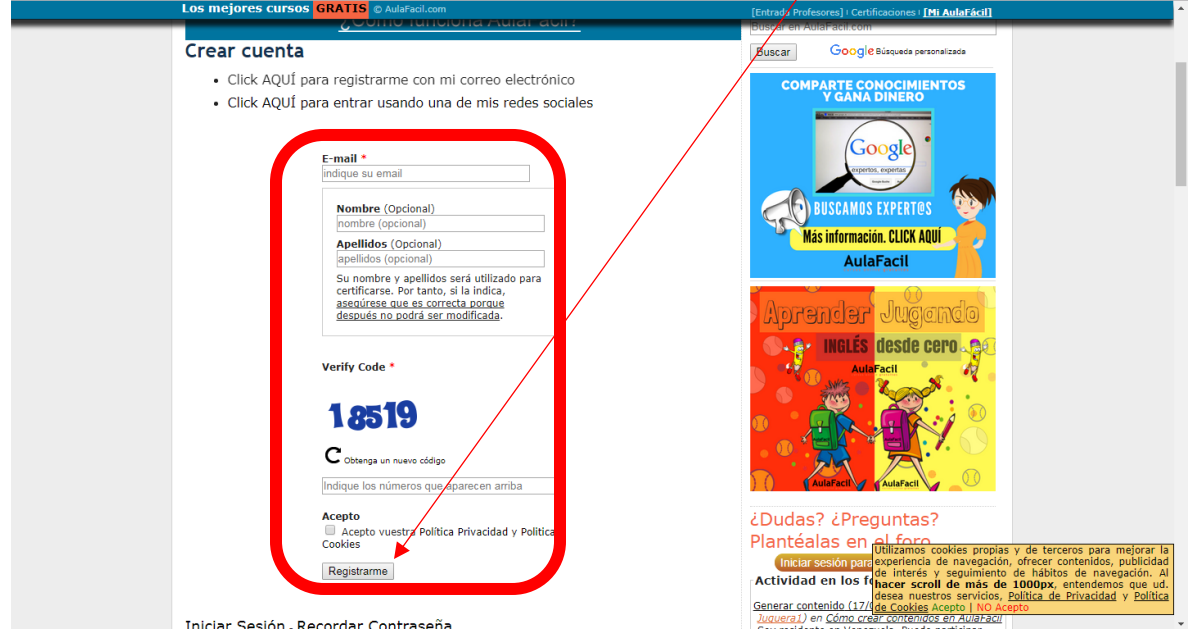

5- Al hacer clic en **Registrarme** se envía un correo de confirmación, debe ingresar a su correo institucional y buscar el correo, sino se encuentra en la **Bandeja de entrada**, buscar el correo en **otros correos**.

Cuando visualice el correo debe dar clic en **Activar mi cuenta de AulaFacil.com**

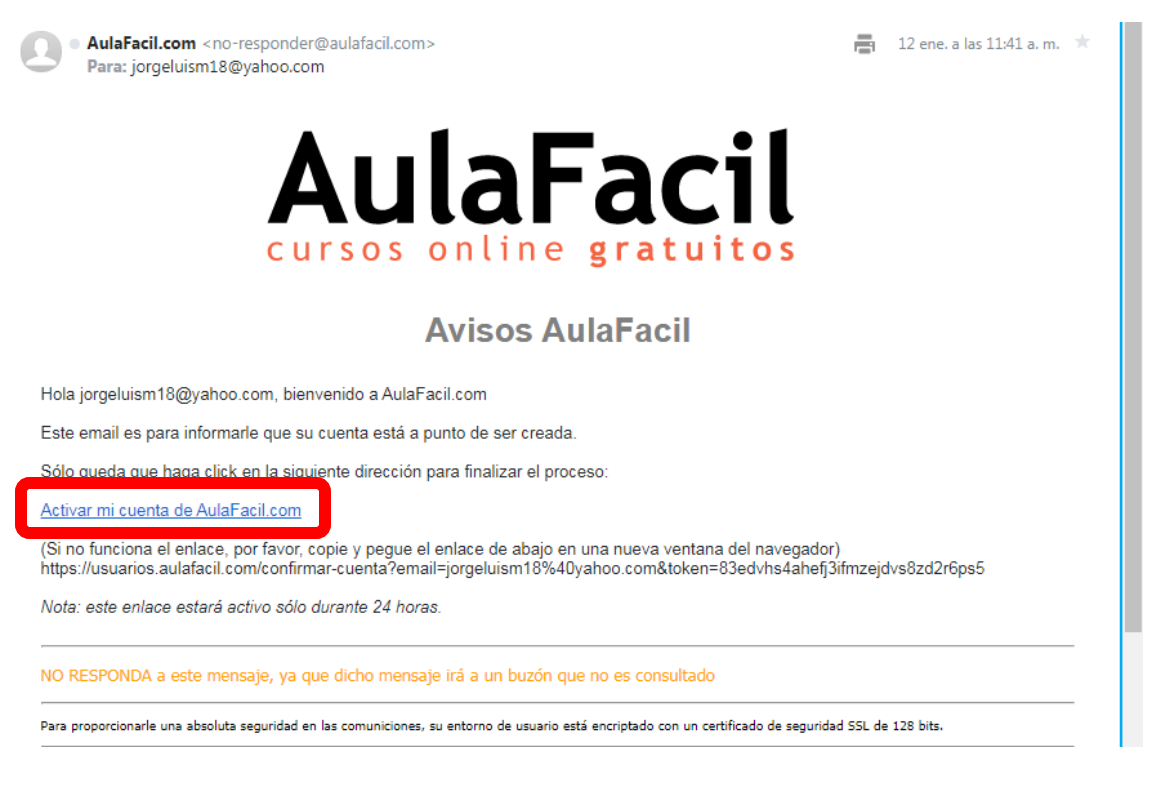

6- Se solicita una contraseña la cual debe personalizar y después debe dar clic en **Enviar**.

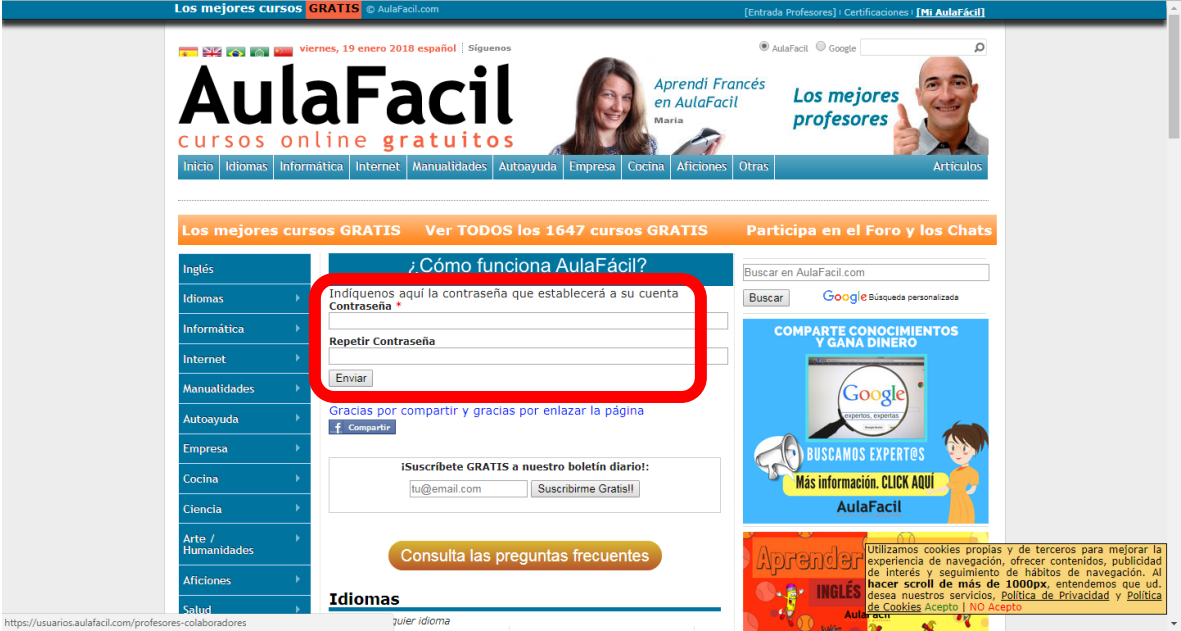

7- Se mostrará el aviso de **proceso finalizado** eso indica que usted ya está registrado, ahora debe hacer clic en la parte superior derecha donde aparece su nombre.

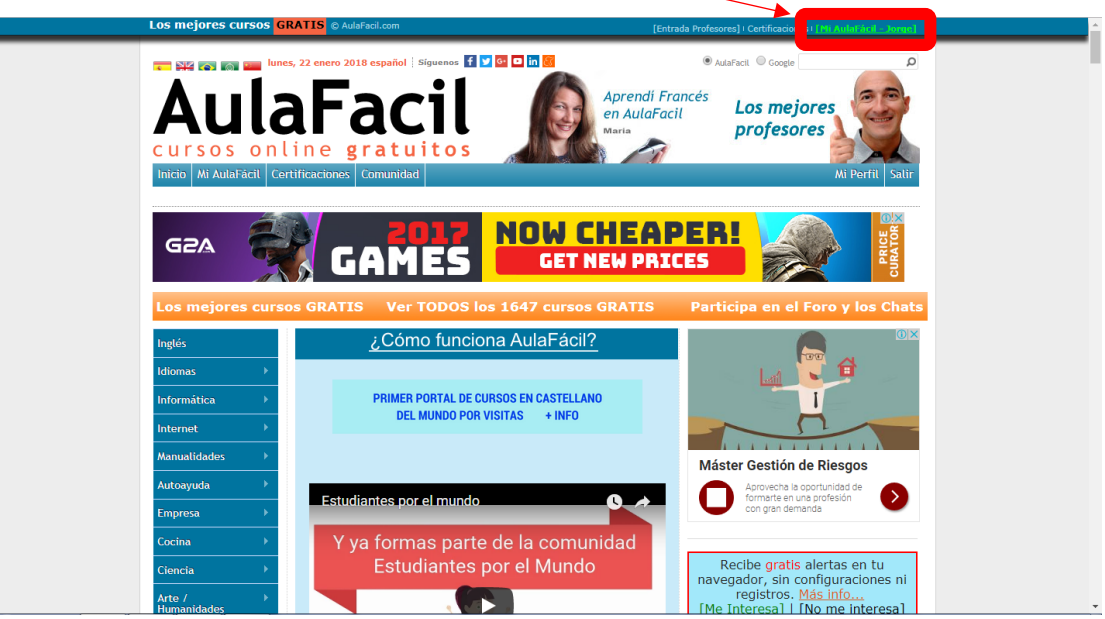

8- Debe hacer clic en la parte derecha donde dice **Perfil Usuario**.

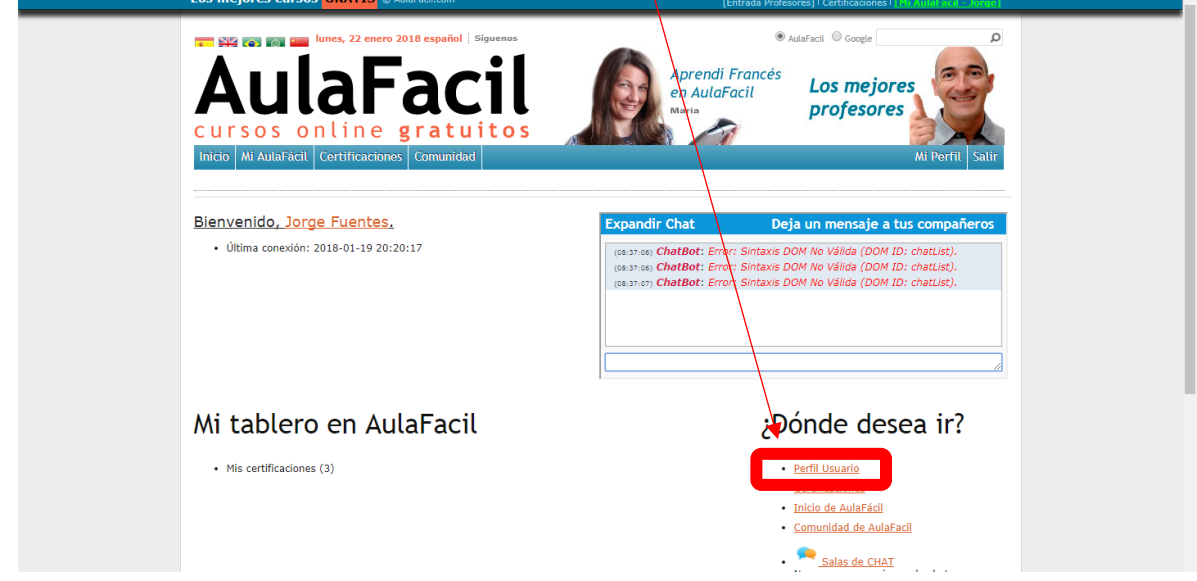

- 9- Debe completar los datos que aparecen en blanco en el apartado **NIF/DUI/CURP** debe ingresar su número de identidad, al finalizar haga clic en **Guardar Cambios**.
- 10- Debe visitar el sitio<ipsd.unah.edu.hn> en el cuál encontrará los cursos haga clic en el que esté interesado.

## **Certificado en AulaFacil**

1- Si usted ha finalizado el curso debe gestionar la acreditación del mismo, para lo cual debe ingresar a **Certificaciones** ubicada en la parte superior derecha, posteriormente le aparecerá una ventana como se muestra en la imagen y debe dar clic en **Si ya leíste la guía, haz clic para acceder a certificaciones**.

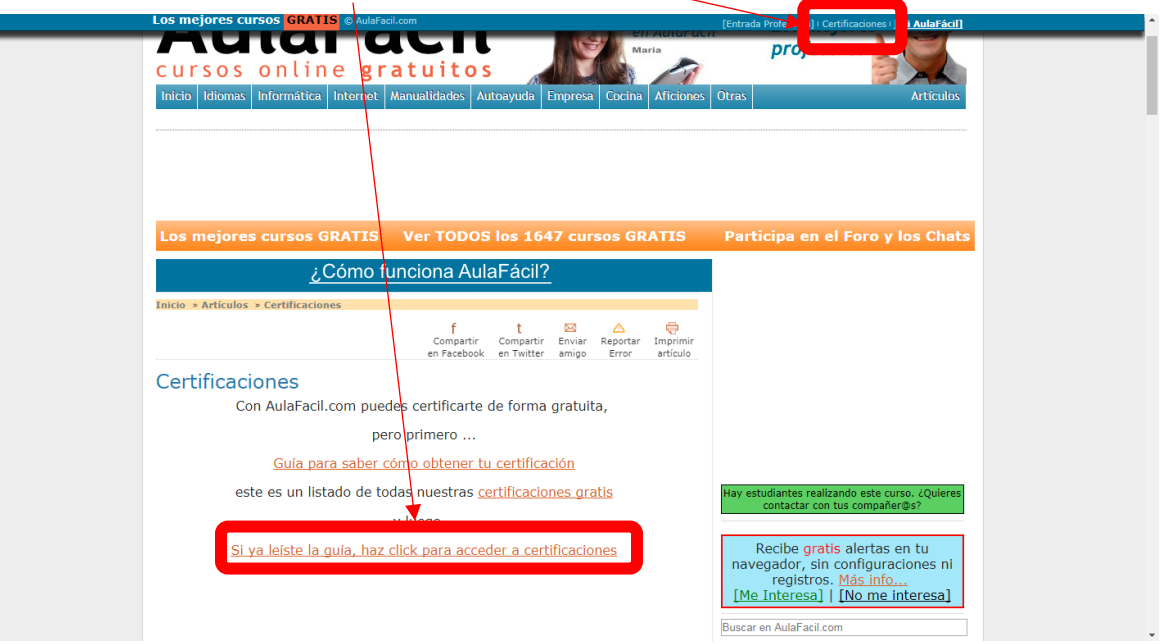

2- Debe posesionarse sobre la palabra **Certificaciones** se desplegará una pequeña barra de menú y hará clic en **Crear Certificación** 

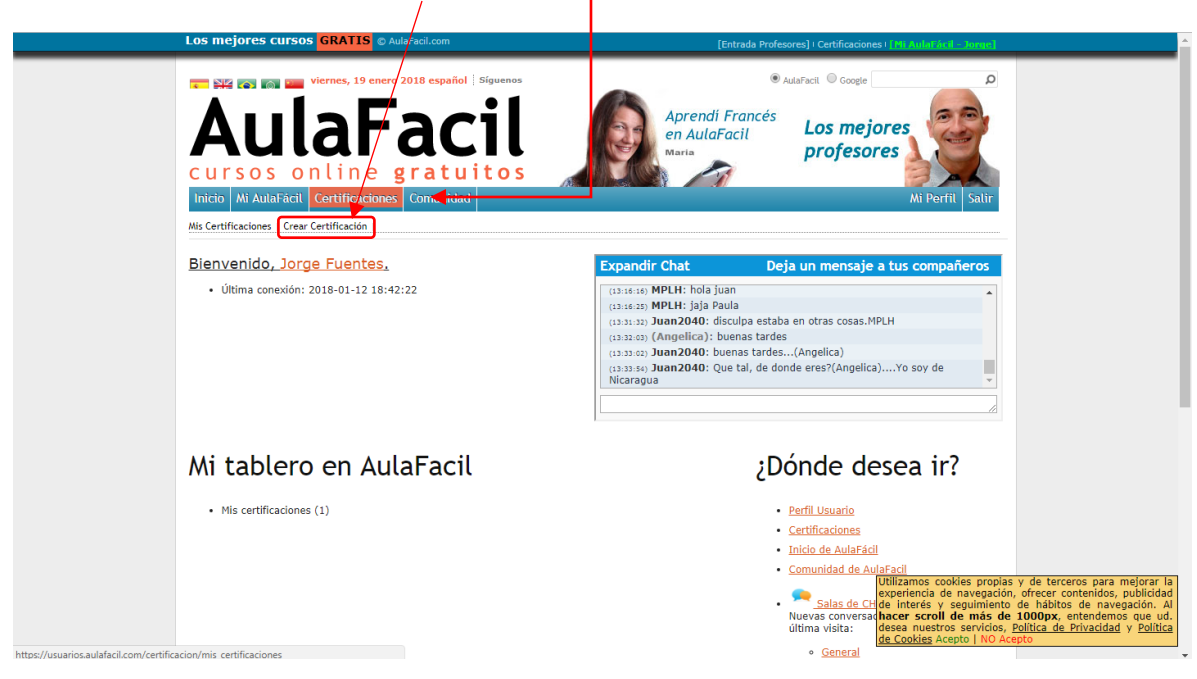

3- Luego deberá seleccionar del **listado de cursos**, el curso al cual quiere solicitar la certificación, si usted encontró el curso selecciónelo luego debe dar clic en **ijQuiero Certificarme!!**, seguidamente le aparecerá el examen, debe contestar todas las preguntas y al finalizar debe hacer clic en **Validar**.

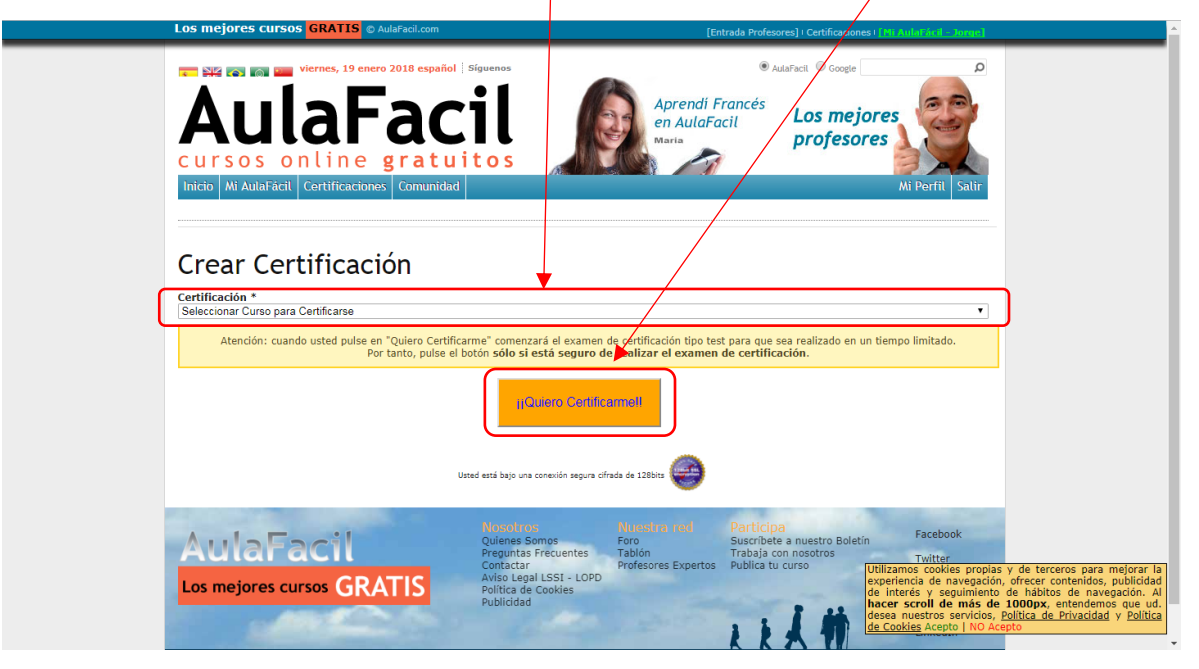

4- Si aprueba el examen debe regresar al paso 2, pero esta vez debe seleccionar **Mis Certificaciones**.

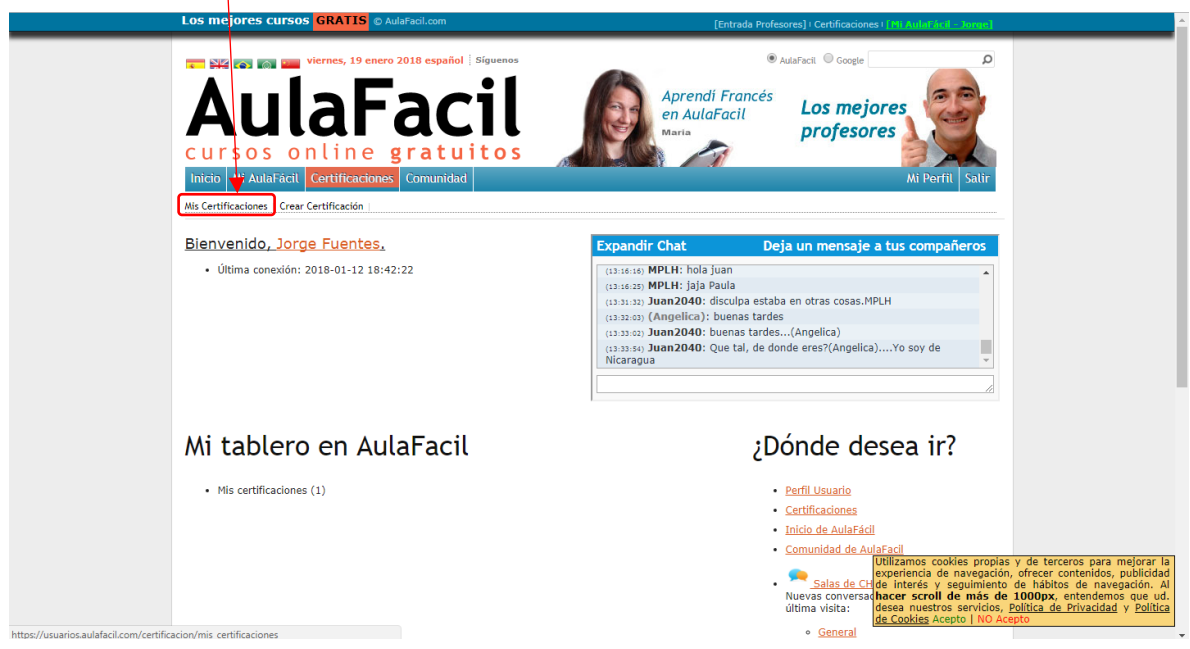

5- Aparece un cuadro con los cursos que usted ha realizado, debe dar clic en **Generar Certificado**.

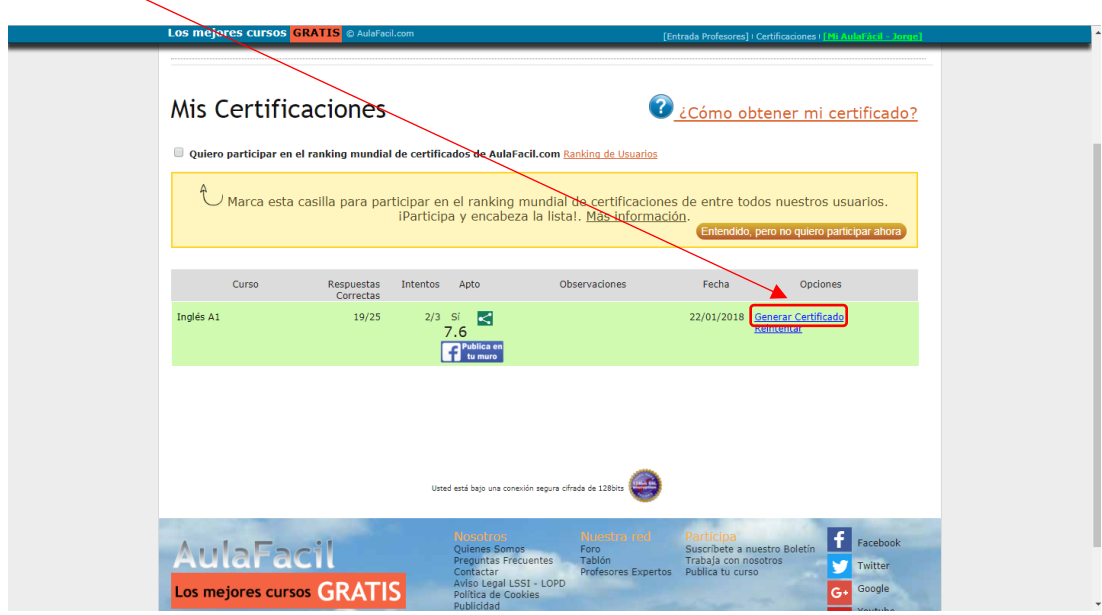

6- Aparecerá su certificado guárdelo y envíelo al correo ipsd@unah.edu.hn